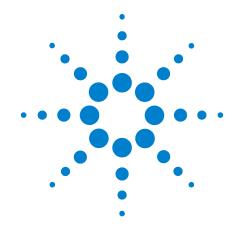

# Agilent MassHunter Workstation Software Unknowns Analysis

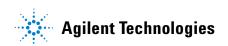

### **Notices**

© Agilent Technologies, Inc. 2014

No part of this manual may be reproduced in any form or by any means (including electronic storage and retrieval or translation into a foreign language) without prior agreement and written consent from Agilent Technologies, Inc. as governed by United States and international copyright laws.

### **Manual Part Number**

G3335-90109

### Edition

Second edition, February 2014

Printed in USA

Agilent Technologies, Inc. 5301 Stevens Creek Boulevard Santa Clara, CA 95051 USA

### Warranty

The material contained in this document is provided "as is," and is subject to being changed, without notice, in future editions. Further, to the maximum extent permitted by applicable law, Agilent disclaims all warranties, either express or implied, with regard to this manual and any information contained herein, including but not limited to the implied warranties of merchantability and fitness for a particular purpose. Agilent shall not be liable for errors or for incidental or consequential damages in connection with the furnishing, use, or performance of this document or of any information contained herein. Should Agilent and the user have a separate written agreement with warranty terms covering the material in this document that conflict with these terms, the warranty terms in the separate agreement shall control.

### **Technology Licenses**

The hardware and/or software described in this document are furnished under a license and may be used or copied only in accordance with the terms of such license.

### **Restricted Rights Legend**

If software is for use in the performance of a U.S. Government prime contract or subcontract. Software is delivered and licensed as "Commercial computer software" as defined in DFAR 252.227-7014 (June 1995), or as a "commercial item" as defined in FAR 2.101(a) or as "Restricted computer software" as defined in FAR 52.227-19 (June 1987) or any equivalent agency regulation or contract clause. Use, duplication or disclosure of Software is subject to Agilent Technologies' standard commercial license terms, and non-DOD Departments and Agencies of the U.S. Government will receive no greater than Restricted Rights as defined in FAR 52.227-19(c)(1-2) (June 1987). U.S. Government users will receive no greater than Limited Rights as defined in FAR 52.227-14

(June 1987) or DFAR 252.227-7015 (b)(2) (November 1995), as applicable in any technical data.

### **Safety Notices**

### **CAUTION**

A **CAUTION** notice denotes a hazard. It calls attention to an operating procedure, practice, or the like that, if not correctly performed or adhered to, could result in damage to the product or loss of important data. Do not proceed beyond a **CAUTION** notice until the indicated conditions are fully understood and met.

### WARNING

A WARNING notice denotes a hazard. It calls attention to an operating procedure, practice, or the like that, if not correctly performed or adhered to, could result in personal injury or death. Do not proceed beyond a WARNING notice until the indicated conditions are fully understood and met.

# **Contents**

| In this Guide 5                                                                                |
|------------------------------------------------------------------------------------------------|
| Before You Begin These Exercises 6                                                             |
| Copy files from the installation disk to your hard disk Start the unknowns analysis software 7 |
| Create a New Analysis 8                                                                        |
| Import Data from a MassHunter Quantitative Analysis 9                                          |
| Load the Method 11                                                                             |
| Select a Library to Use for the Unknowns Analysis 12                                           |
| Analyze and Review Results 14                                                                  |
| Generate a Report 16                                                                           |

# In this Guide...

This guide presents step-by-step exercises to help you learn to use the Unknowns Analysis program. You can do these exercises with the demonstration analysis, method, and library files shipped with the system installation disk, or with data you acquire.

# **Before You Begin These Exercises**

## Copy files from the installation disk to your hard disk

- 1 Insert the MassHunter Quantitative Analysis installation DVD into your computer.
- 2 Navigate to your DVD drive:\**Data**.
- **3** If the folder is in a compressed format, extract the data files from their zip format.
- 4 Copy the **Data** folder from your installation disk in uncompressed format to any location on your hard disk. This folder contains all of the data, method, and library files needed for these exercises. Do not reuse the example data files on your system unless you know that they are identical to the originals on the disk. If the example data files already on the system do not match the original ones on the disk exactly, then the results obtained during these exercises will not match those shown in this guide.

# Start the unknowns analysis software

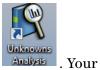

1 Select the **Unknowns Analysis** desktop icon, start screen is blank as shown below.

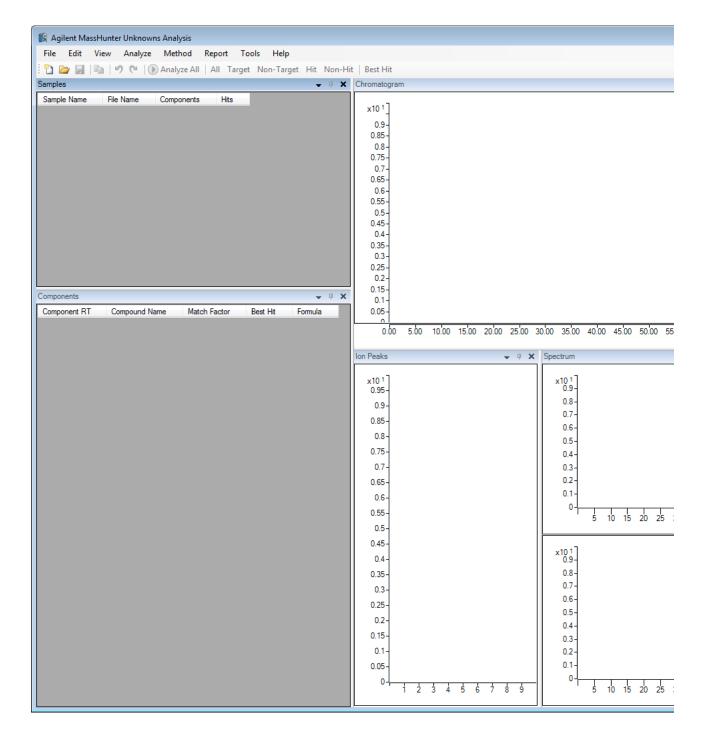

# **Create a New Analysis**

1 From the menu bar, select File > New Analysis.

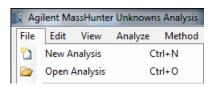

In the **New Analysis** dialog box, navigate to the folder where you want to save the analysis. (**RI-PEST-MATRIX**)

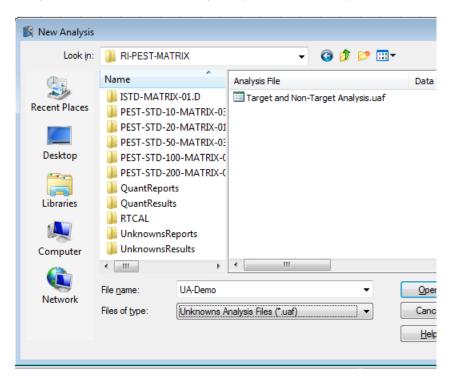

- In the **File name** field, enter a name for your analysis. For this exercise use the file name, **UA-Demo.uaf**.
- 4 Select **Open**. The new analysis is created and opens with the name in the title bar.

# Import Data from a MassHunter Quantitative Analysis

- 1 From the menu bar, select File > Import Quantitative Analysis. The Import Quantitative Analysis Batch dialog box opens.
- 2 Navigate to MassHunter/Data/R-PEST-MATRIX and select TargetDEMO.batch.bin.

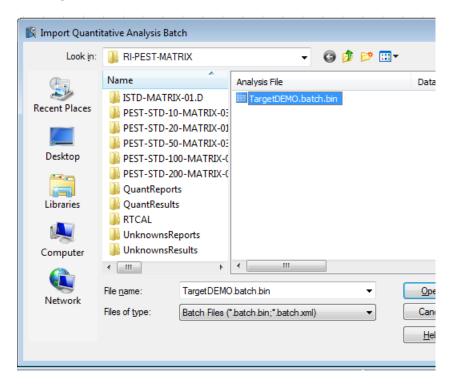

3 Select **Open**. The dialog box closes and the samples are added to the **Samples** table.

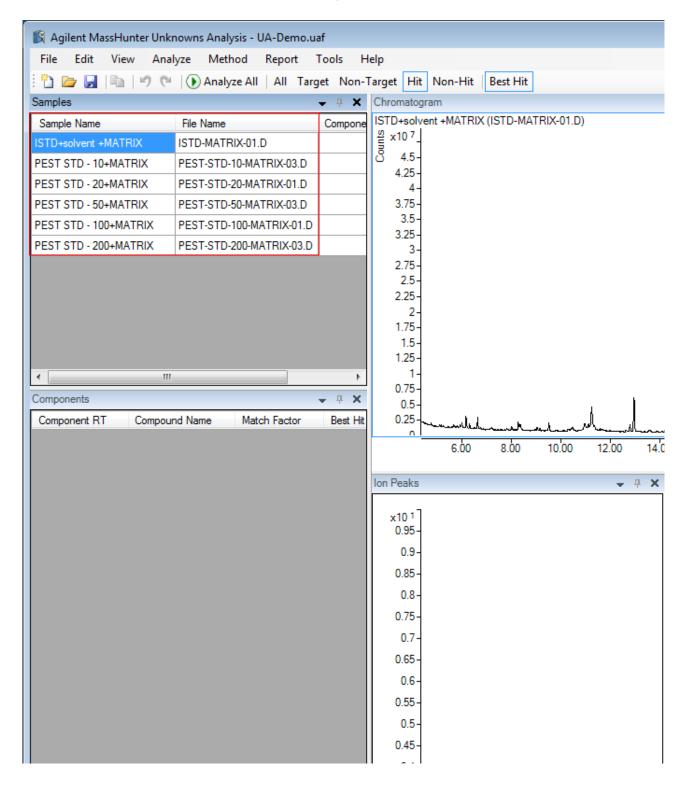

## **Load the Method**

 From the menu bar, select Method > Load Method to All Samples.

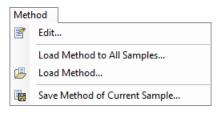

2 In the Load Method dialog box, navigate to MassHunter/Data/RI-PEST-MATRIX and select DEMO.uamethod.xml.

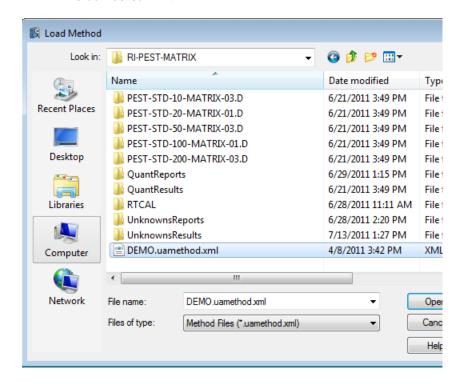

3 Select **Open**. The dialog box closes and the method is loaded to all the samples in your analysis.

# **Select a Library to Use for the Unknowns Analysis**

1 From the menu bar, select **Method > Edit**. The **Method** dialog box opens in the view from which it was last closed. For this exercise, we will use the Standard view shown in Figure 1 If the Advanced dialog box opened as shown in Figure 2, select **Standard** to switch to the Standard view.

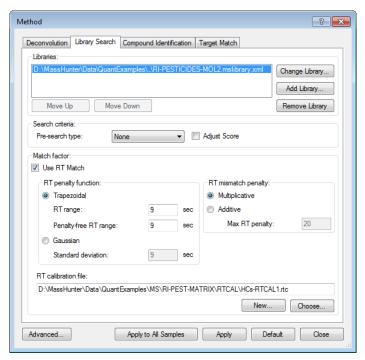

Figure 1 The Method dialog box, standard view

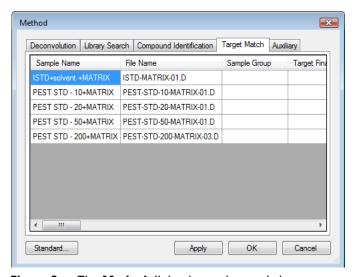

Figure 2 The Method dialog box, advanced view

- 2 Select the Library Search tab.
- 3 In the Libraries area, select Change Library.
- 4 In the **Open** dialog box, navigate to your **Data** folder and select **RI-PESTICIDES\_MOL2.mslibrary.xml**.

The Data folder was copied to your hard disk. See step 4 on page 6.

- 5 Select **Open**. The dialog box closes and the library is added to the **Libraries** list in the **Method** dialog box. (see Figure 1 on page 12).
- 6 In the RT Calibration File area, select Choose.
- 7 In the RT Calibration File dialog box, navigate to your DATA folder and select HCs-RTCal1.rtc.
- 8 In the Method dialog box, select Apply to All Samples and then Close.

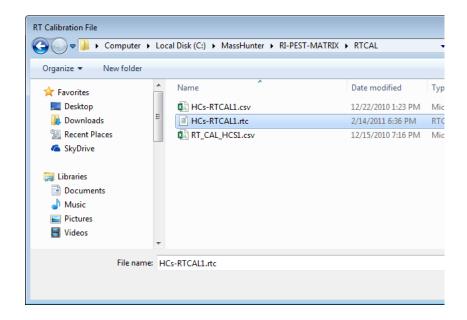

# **Analyze and Review Results**

1 From the menu bar, select **Analyze > Analyze All** or

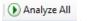

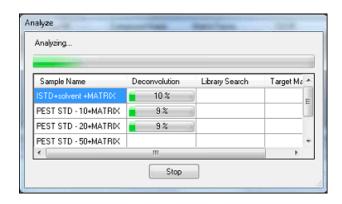

- 2 From the menu bar, select View > Preset Layout > All-Extended.
- 3 Select a sample from the **Sample** table.
- 4 Select one of the following toolbar buttons:
  - **All** Select to view all the peaks
  - **Target** Select to view the peaks that are also in the quantitation batch
  - **Non Target** Select to view the peaks that are not in quantitation batch
  - **Hit** Select to view the peaks that are also in the library
  - Non-Hit Select to view the peaks that are not in the library
  - **Best Hit-** Select to view the best match.
- From the **Components** table, select a component from the **Component RT** column.
- Wiew the **Spectrum**, **Ion Peaks**, and **Molecular Structure** for the selected component.

In the **Spectrum** window, the top spectrum is from the component and the bottom spectrum is from the library. The **Match Factor** in the **Components** table reflects how closely the two spectrum match.

### The Molecular Structure is from the library.

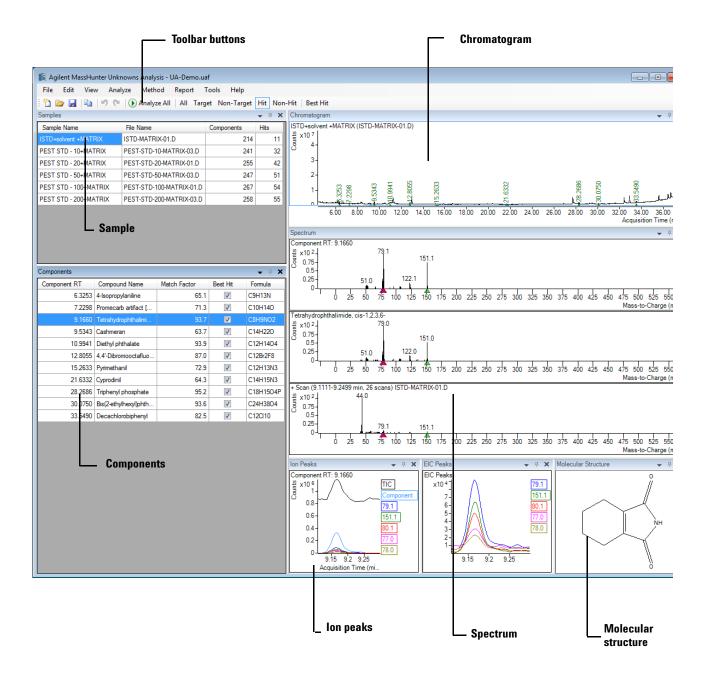

7 To save the analysis, select File > Save Analysis.

# **Generate a Report**

- 1 Select File > Save Analysis.
- 2 From the menu bar, select Report > Generate.

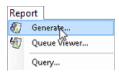

3 In the Report dialog box, under Template file select Browse.

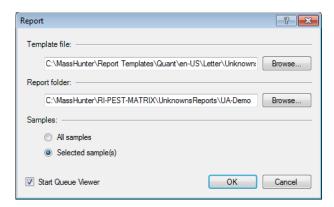

In the Open dialog box, browse to MassHunter > Report Templates > Quant > en-US > Letter > Unknowns. For this exercise select Unknows\_TargetHits\_B-06\_00.xltx.

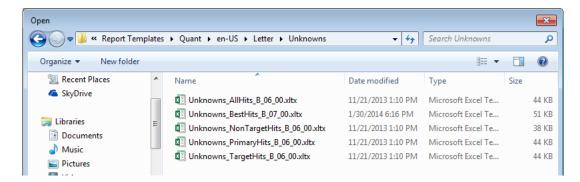

- 5 In the Report dialog box, under Report folder select Browse.
- 6 In the **Open** dialog box, browse to where you want to store your report and select **Open**. The default location is the same place the analysis is stored.
- 7 In the **Report** dialog box, select **OK**.

8 The Task Queue Viewer is displayed.

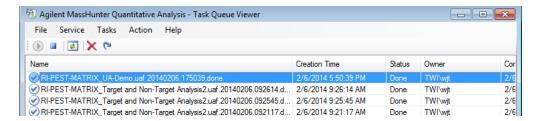

When the task is complete, in the **Task Queue** viewer select **Action > Open Unknowns TargetHits\_B\_06\_00.xltx**. The report opens in Excel. You can use the normal Excel features to print, save, or modify the report.

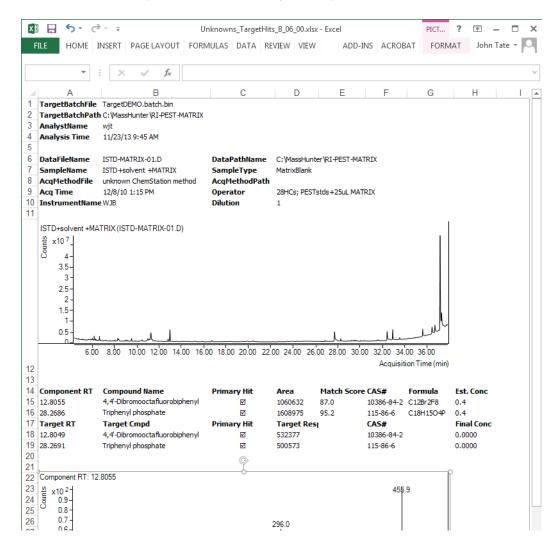

- **10** Close the report.
- 11 To exit the program, select File > Exit.

## **Unknowns Analysis**

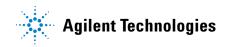

© Agilent Technologies, Inc.
Printed in USA
Second edition, July 2014